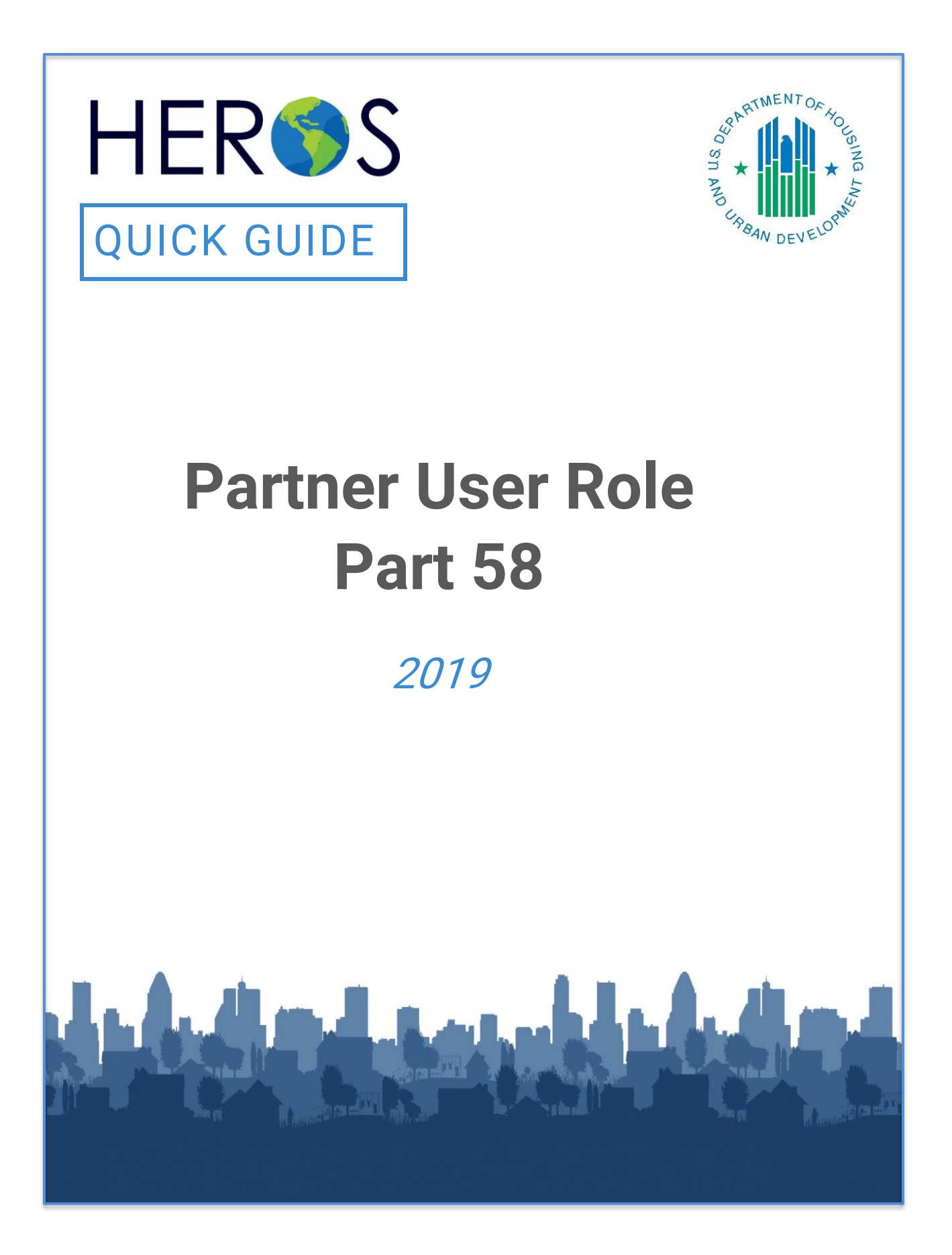

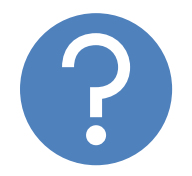

# **WHAT ARE HEROS QUICK GUIDES?**

The HEROS Quick Guides are intended to provide a brief summary of specific actions within HEROS. For complete guidance and screen by screen instruction, review the [HEROS](https://www.hudexchange.info/resource/2641/econ-planning-suite-desk-guide-idis-conplan-action-plan-caper-per/) User Guide.

# **USING HEROS AS A PARTNER**

The purpose of this document is to provide instructions to Partner Users (i.e. third-party consultants, Public Housing Authorities (PHAs), and other non-Responsible Entity (RE) recipients) assisting with the preparation of Part 58 Environmental Reviews in HEROS. This guide will help Partner users navigate through the HEROS system.

Partner Users represent organizations that work with HUD and/or a RE to prepare environmental reviews under Part 50 or 58. Partner organizations may be HUD recipients, including PHAs, nonprofits, and Tribally Designated Housing Entities (TDHEs), or consulting firms that have been contracted to assist with the environmental review process. Partner Users may start environmental reviews in HEROS and complete much of the analysis. However, the Partner User roles is distinct because unlike RE and HUD Users, Partner Users may not make any determinations or findings or take any steps to finalize the review.

## **Getting Started**

For basic information on using HEROS, including instructional videos and frequently asked questions, go to the [HUD Exchange HEROS webpage.](https://www.hudexchange.info/programs/environmental-review/)

For an overview on navigating the HEROS system, watch the [Using HEROS for](https://www.hudexchange.info/trainings/courses/using-heros-for-partners-part-58/2695/)  [Partner Users \(Part 58\) webinar.](https://www.hudexchange.info/trainings/courses/using-heros-for-partners-part-58/2695/)

Technical questions about HEROS should be submitted through [HUD Exchange](https://www.hudexchange.info/program-support/my-question/)  [Ask A Question.](https://www.hudexchange.info/program-support/my-question/) For guidance on environmental policies and requirements, please reference the [HUD Exchange Environmental Review webpage](https://www.hudexchange.info/programs/environmental-review/) or contact your local [HUD Field Environmental Officer.](https://www.hudexchange.info/programs/environmental-review/hud-environmental-staff-contacts/#region-i-regional-and-field-environmental-officers)

#### **Regional Roll-Out**

Beginning August 2018, HUD rolled out access on a regional basis to Partner users for Part 58 Environmental Reviews in HEROS. The Responsible Entity organization you are working with must have access to HEROS for you to sign-up as their Partner.

The roll-out schedule for Community Planning and Development (CPD) Partners is as follows:

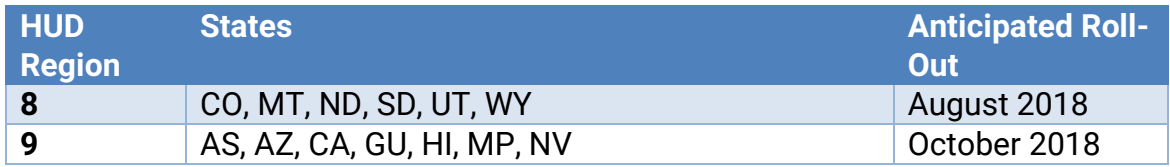

**3** | **HEROS QUICK GUIDE**

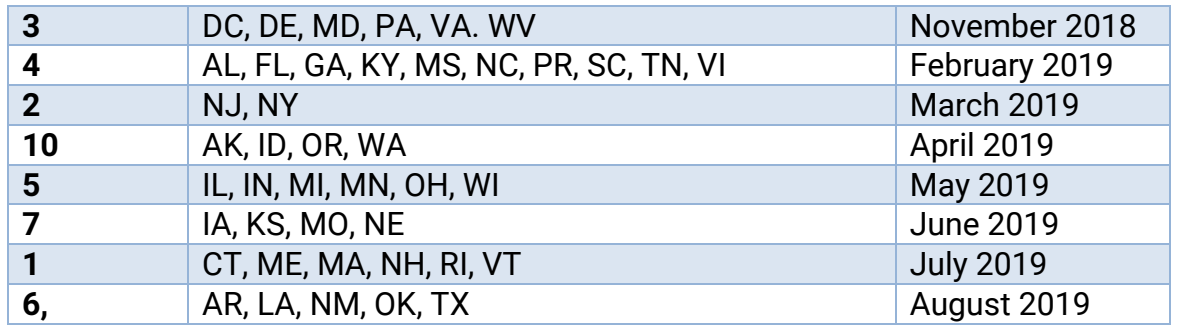

## **Obtaining HEROS Access**

- 1. HUD will notify all Responsible Entities in the Region when HEROS is available for Partners.
- 2. The RE will then notify their Partners that they can sign-up for HEROS access. Partners can only sign-up when the RE Organization has registered users in HEROS.

Note: RE and Partner users can sign-up for HEROS at the same time.

3. Access is requested through an online access request form: [https://docs.google.com/forms/d/e/1FAIpQLSdzD9KpXZKdVw1cRgqqc9g](https://docs.google.com/forms/d/e/1FAIpQLSdzD9KpXZKdVw1cRgqqc9g4Z0ZDXK7DnvKfL10f4bZJmRU1QQ/viewform?usp=sf_link) [4Z0ZDXK7DnvKfL10f4bZJmRU1QQ/viewform?usp=sf\\_link](https://docs.google.com/forms/d/e/1FAIpQLSdzD9KpXZKdVw1cRgqqc9g4Z0ZDXK7DnvKfL10f4bZJmRU1QQ/viewform?usp=sf_link)

Note: The link to the HEROS Access Form is also provided by HUD in the notification. If there is any missing information in your request, HUD will follow-up with you directly.

4. You will be notified, via email, when your account is set-up

Note: This process typically takes 3-4 weeks.

## **Logging in to HEROS**

- 1. Log into HEROS at [https://heros.hud.gov/heros/.](https://heros.hud.gov/heros/)
- 2. For Profile Selections, select the name of your organization in the "Partner" dropdown menu and then select the name of the RE organization for a Part 58 review or select HUD for a Part 50 review.
- **4 HEROS QUICK GUIDE**

#### **PARTNER USER ROLE**

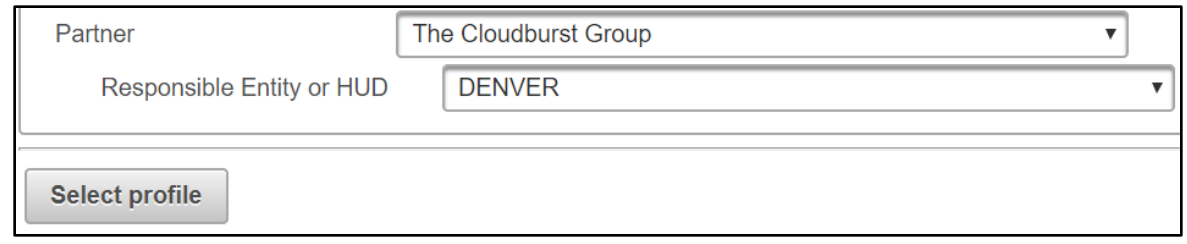

3. You will be directed to **Screen 1020 – My Environmental Reviews** dashboard. This screen will default to only show reviews that are currently assigned to you, meaning that you can currently edit them. From this screen, you can select an existing review to edit or assign to another user.

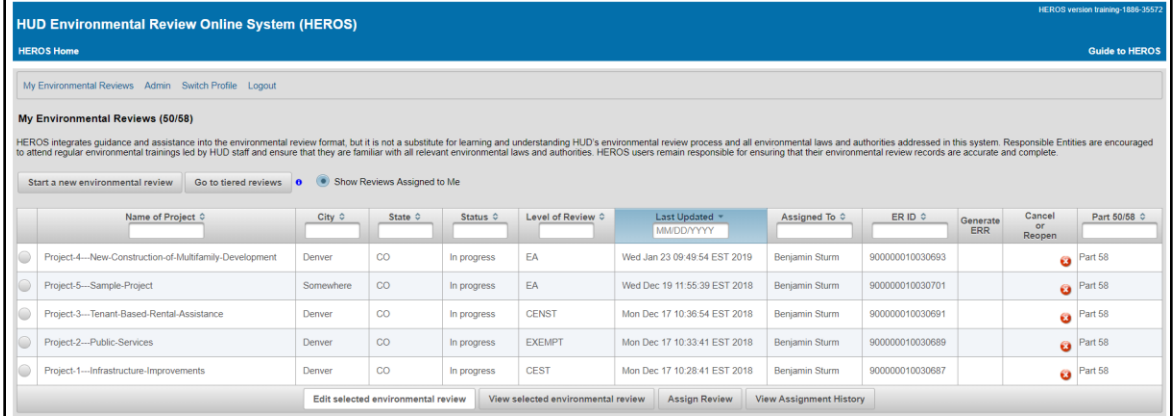

#### **Starting an Environmental Review**

1. To start a new review, press the <Start a new environmental review> button in the upper left corner of the My Environmental Reviews dashboard.

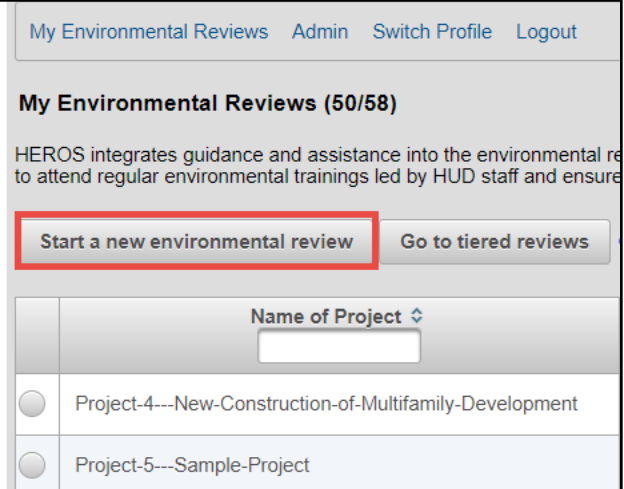

2. You will first see Screen 1101 – Review Type, which asks whether you're starting a Part 50 or Part 58 review. You should be able to select one or the other based on whether you are currently linked to HUD or RE – but make sure to choose correctly.

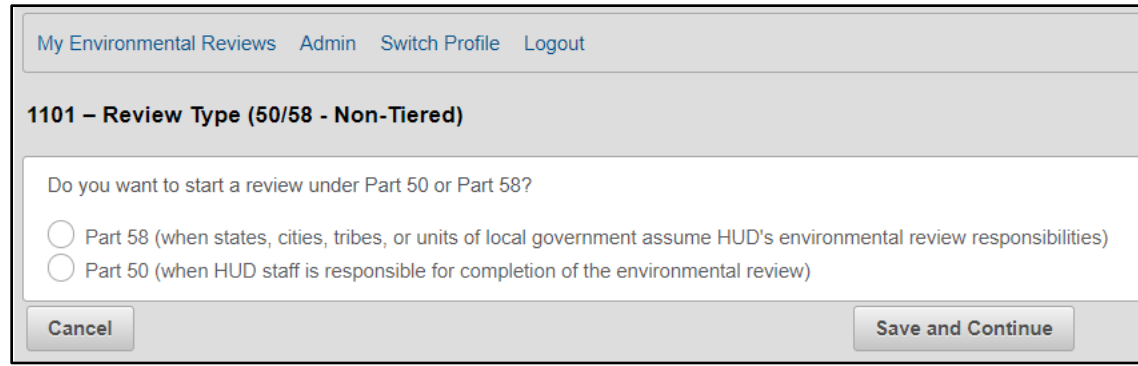

3. Next, you'll be taken to Screen 1105 – Initial Screen, where you will provide all initial project information. You may or may not have all necessary information to complete this screen. If you need more, you can ask the project sponsor or provide a placeholder for HUD or the RE to update when the review is assigned to them.

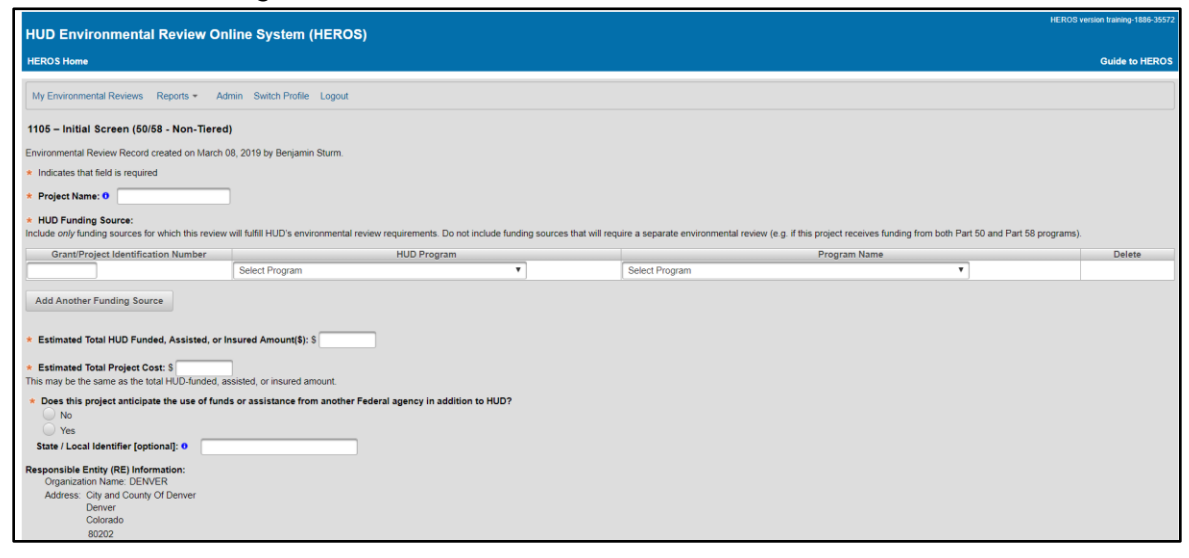

Be sure to familiarize yourself with any program guidance on completing this screen. Some programs and offices have guidance or "cheat sheets" with specific instructions on how to use HEROS as a partner.

4. At the bottom of screen 1105, you'll be prompted to enter Partner information – this looks different in Part 50 and Part 58. For Part 58, Screen 1105 has space to enter information on both Partner User (Recipient) or Partner User (Consultant).

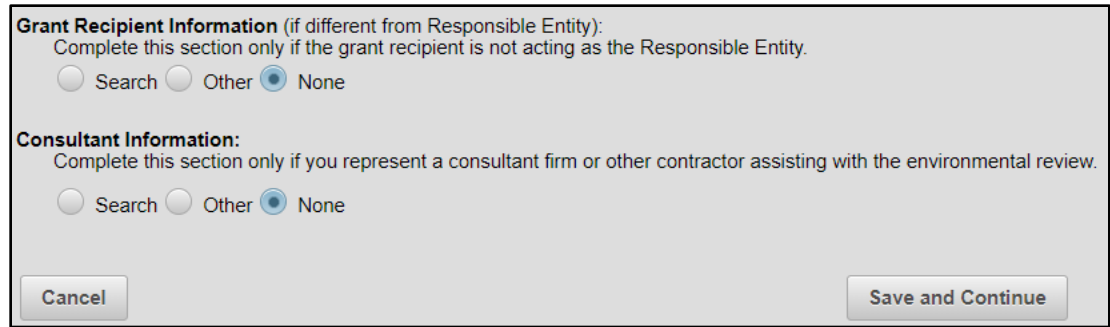

- 5. If Partner User (Recipient), start by searching to see if the recipient organization is in HEROS.
	- Press the search radio button and the 'select partner' dropdown. If the recipient is in HEROS and linked to this RE, they will appear here.

Note: A PHA code will appear if the recipient is a PHA.

• Manually enter the point of contact from the recipient who should be consulted on this environmental review.

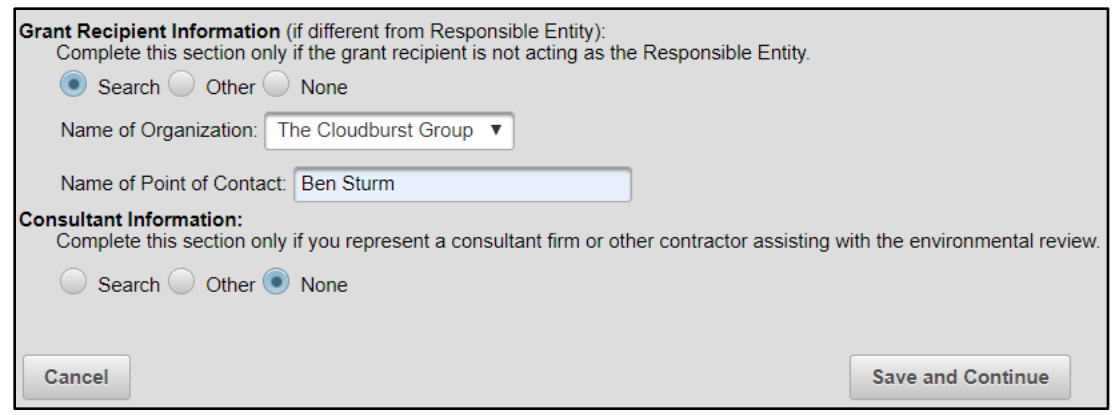

6. If Partner User (Consultant), follow the same process as Step #5.

Note: Unlike the recipient information, you should only complete this section if **you** represent the consultant organization. If there is a consultant organization involved in the process, but is not using HEROS, there is no need to provide their information here.

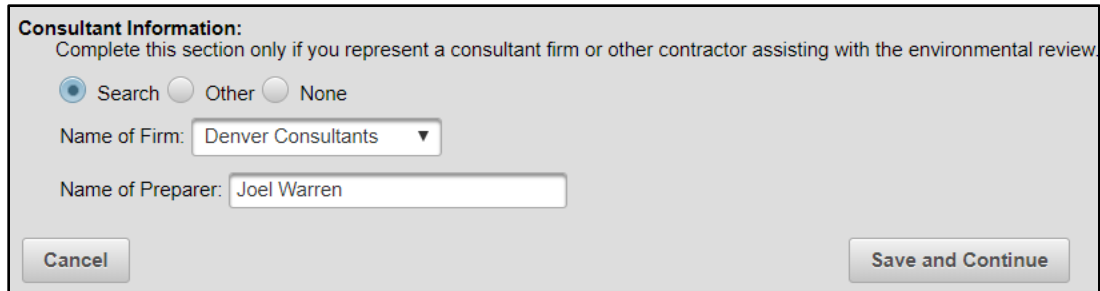

- 7. Click <Save and Continue> and proceed through the screens following the usual steps in the environmental review process.
- 8. On Screen 1311 Level of Review, as a Partner User, you do NOT have the authority to determine a proposed project's level of review. However, you can make an advisory recommendation to the RE or HUD by selecting a level of review on this screen.

Note: You may want to discuss this decision with the RE or HUD before continuing or may need assign the review over to them depending on program protocols.

Select the level of review and all applicable activities and citations.

#### **Completing Analysis with Related Laws and Authorities**

- 1. On Screen 2005, click on the Compliance Factor link to access a separate screen to answer and provide documentation on the specific Compliance Factor.
- 2. Respond to each question as completely and accurately as possible to determine whether the project complies (or can comply conditioned upon mitigation) with that law or authority.
- 3. Press the <Next> button to move on to the next question.
- 4. HEROS requires you to respond to all system-generated questions before you can upload supporting documentation.

#### NOTE: As a Partner User, you will not be able to complete the full analysis for all laws and authorities.

• Example: Partners should not begin Section 106 consultation under the National Historic Preservation Act, Section 7 consultation under the Endangered Species Act, or the 8-step Process under Part 55.

- 5. In "Screen Summary" a compliance determination will be automatically generated, but you should use this space to clearly state any notes, comments, or suggestions for the RE staff who will complete the environmental review. Explain what actions were taken and your suggested course of action.
	- Your compliance determination should make it clear to the RE which responses are final and which are only advisory.

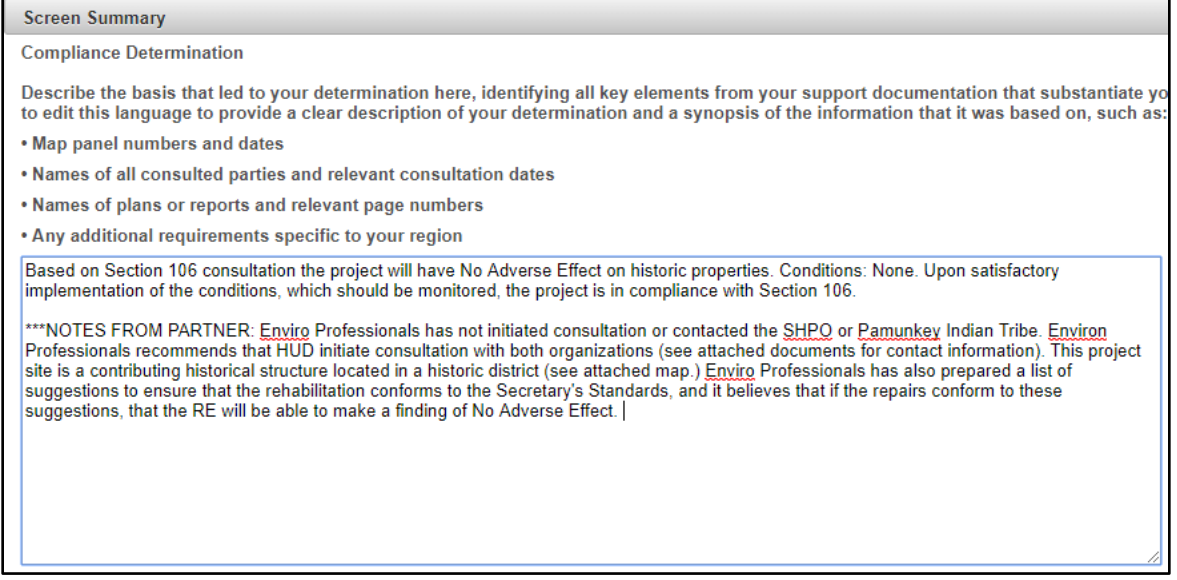

6. The final question on each law and authority screen asks whether formal compliance steps or mitigation is required. As a partner user, this question is grayed our and you cannot enter a response. Once you have assigned the review to the RE, they will evaluate your entries, make edits as necessary, and complete each screen by responding to this question.

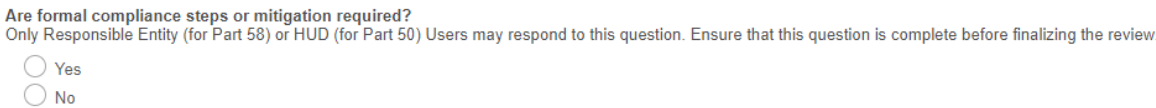

#### **Environmental Assessments**

- 1. For an Environmental Assessment, on Screen 4010 EA Factors, you will conduct initial analysis for each EA Factor and upload all applicable maps and documents.
- 2. Utilize the resources found on the [HUD Exchange Environmental](https://www.hudexchange.info/programs/environmental-review/environmental-assessments/)  [Assessments webpage](https://www.hudexchange.info/programs/environmental-review/environmental-assessments/) to help guide you through analysis of a project's

impacts on land development, socioeconomic factors, community facilities and services, and natural features.

3. Once you have assigned the review to the RE, the RE staff will complete all compliance requirements, makes findings and determinations.

### **Submitting the Review to the Responsible Entity**

1. When all of your analysis is complete, on Screen 6205 – Preparer Notification, click the <Generate Preview of Environmental Review Record> button.

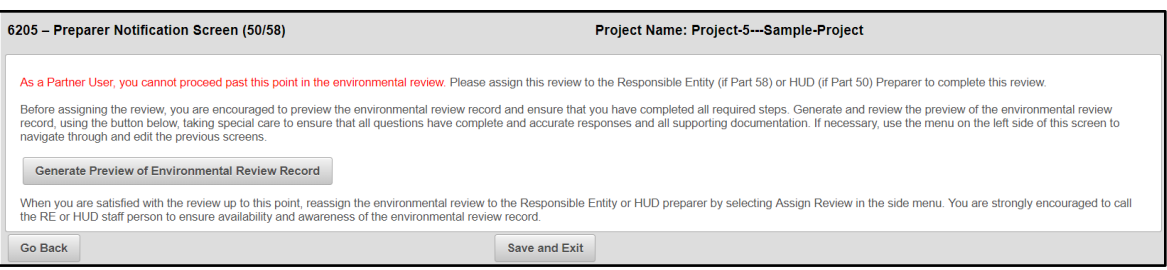

- 2. Review the generated ERR to ensure that you have completed all screens as fully and accurately as possible at this stage. NOTE: Be sure to save this ERR for your records in case any of your entries are lost.
- 3. As a Partner User, you cannot proceed past Screen 6205. NOTE: This is the final screen for most Partner Users, unless you are representing a recipient or subrecipient of HUD assistance. Then you may be granted privileges to edit Part 3 of Screen 7015.15 Request for Release of Funds and Certification.

4. Click the <Assign Review> button in the side-menu to assign the review to another user – this may be the RE or another preparer depending on the type of review and your responsibilities.

#### **Assign Review Initial Screen Project Summary** Level of Review Determination **Project Justification** Related Laws and Authorities Environmental **Assessment Factors** Environmental **Assessment Analysis** Mitigation Measures and Conditions **Final Screen**

RROF (7015.15)